# 【木南制作 自動売買システム】

# EA セットアップ2

## <span id="page-1-0"></span>著作権について

本冊子と表記は、著作権法で保護されている著作物です。 本冊子の著作権は、発行者にあります。 本冊子の使用に関しましては、以下の点にご注意ください。

## <span id="page-1-1"></span>使用許諾契約書

本契約は、本冊子を入手した個人・法人(以下、甲と称す)と発行者(以下、乙と称す)との 間で合意した契約です。本冊子を甲が受け取り開封することにより、甲はこの契約に同意 したことになります。

本契約の目的:

乙が著作権を有する本冊子に含まれる情報を、本契約に基づき甲が非独占的に使用する権 利を承諾するものです。

禁止事項:

本冊子に含まれる情報は、著作権法によって保護されています。甲は本冊子から得た情報 を、乙の書面による事前許可を得ずして出版・講演活動および電子メディアによる配信等 により一般公開することを禁じます。特に当ファイルを 第三者に渡すことは厳しく禁じま す。甲は、自らの事業、所属する会社および関連組織においてのみ本冊子に含まれる情報 を使用できるものとします。

損害賠償:

甲が本契約の第2条に違反し、乙に損害が生じた場合、甲は乙に対し、違約金が発生する 場合がございますのでご注意ください。

契約の解除:

甲が本契約に違反したと乙が判断した場合には、乙は使用許諾契約書を解除することがで きるものとします。

責任の範囲:

本冊子の情報の使用の一切の責任は甲にあり、この情報を使って損害が生じたとしても一 切の責任を負いません

## 目次

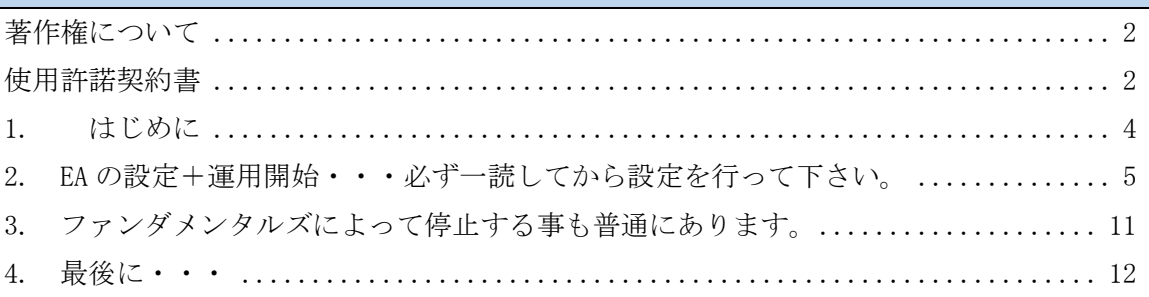

## <span id="page-3-0"></span>1. はじめに

当 PDF ファイルでは自動売買システム(EA)を利用して頂くにあたり必要になってくる 【EA のセットアップ】について説明をさせて頂きます。

==========================================================================

### EA を稼働させるための手順

①EA を稼働させるパソコンを用意する(EA 専用パソコンの方が良いです) ②EA を稼働させるパソコンのセットアップをする。 ③証券口座を開設する ④証券口座に入金する(証券会社に入金した事を確認出来た段階で EA をお渡しします) ⑤パソコンに MT4 をインストールする ⑥MT4 に EA をセットアップする ==========================================================================

とうとう最後の作業になりましたが、ここからの作業は非常に重要です。

今までの作業は、あくまでも準備なので現金に直結しませんが、 ここからの作業は運用に関する事に成りますので現金に直結する作業になります。

【OK】ボタンを押した段階で運用開始となりますので

当 PDF ファイルは作業と同時進行するのではなく、 必ず一読してから作業を進めるようにして下さいね。

## <span id="page-4-0"></span>2. EA の設定+運用開始・・・必ず一読してから設定を行って下さい。

<<注意>>OK ボタンを押すと運用が開始されますので現状では押さないで下さい。

1. 表示された通貨ペアのチャート図に

インストールした EA をドラッグ&ドロップします。

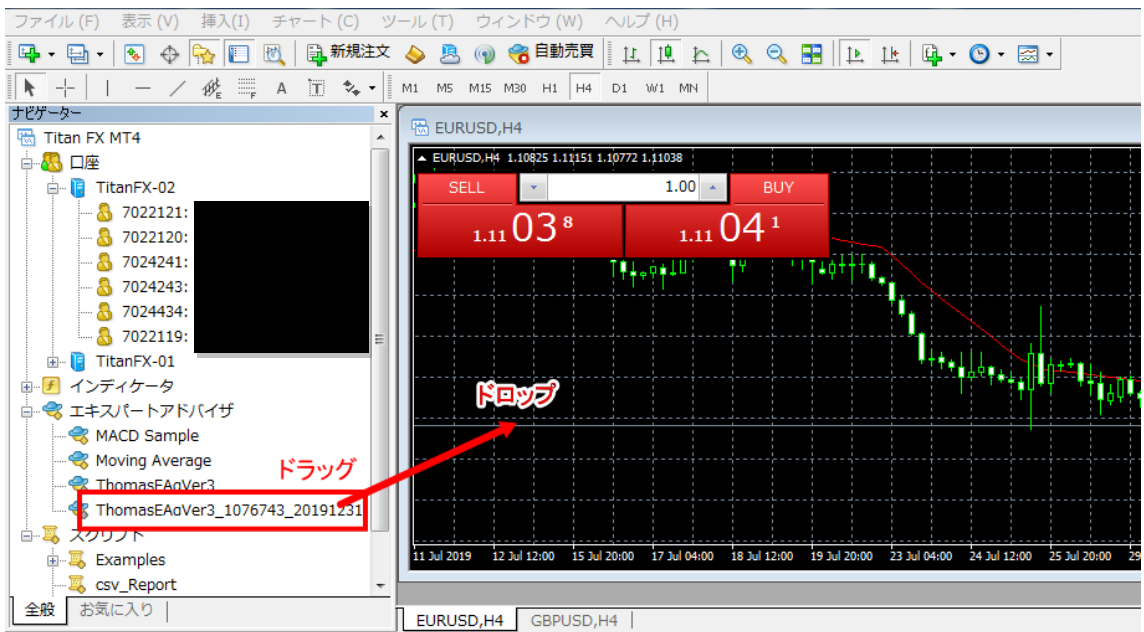

ドラッグ&ドロップとは

- ⇒ <https://flets-w.com/user/point-otoku/knowledge/pc-operate/pc-operate65.html>
- 2. ドラッグ&ドロップすると下図の様な画面が表示されます。 これより各種設定を行っていきます。(まだ OK はクリックしないで下さい)

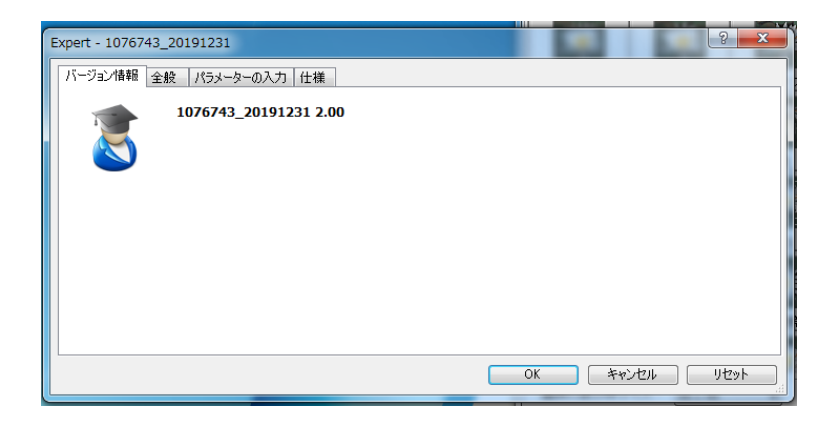

3. 全般タブをクリックして頂き、

 「自動売買を許可する」「DLL の使用を許可する」に チェックが入っていることを確認して下さい。

チェックが入っていない場合は、

事前準備が終わっていませんので、一度「キャンセル」を押し、 事前準備を終えてから再度セットアップに進んで下さい。

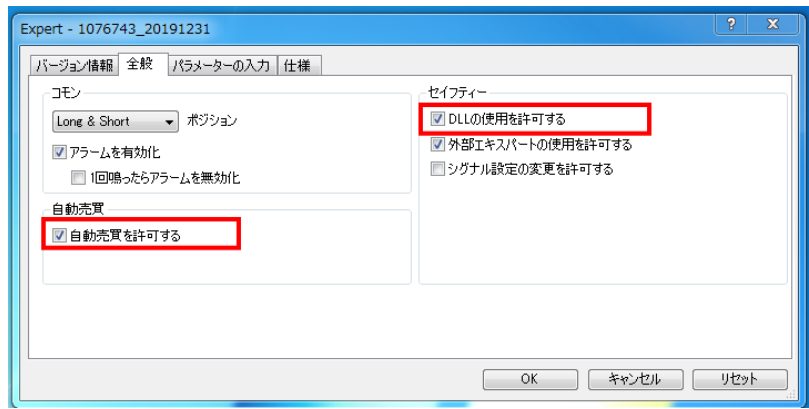

≪補足≫

事前準備編の PDF ファイルに詳しく記載しておりますが、MT4 上部のツールバーより 「メニュー」⇒「ツール」⇒「オプション」⇒「エキスパートアドバイザー」にて 「自動売買を許可する」と「DLL の使用を許可する」にチェックを入れて下さい。

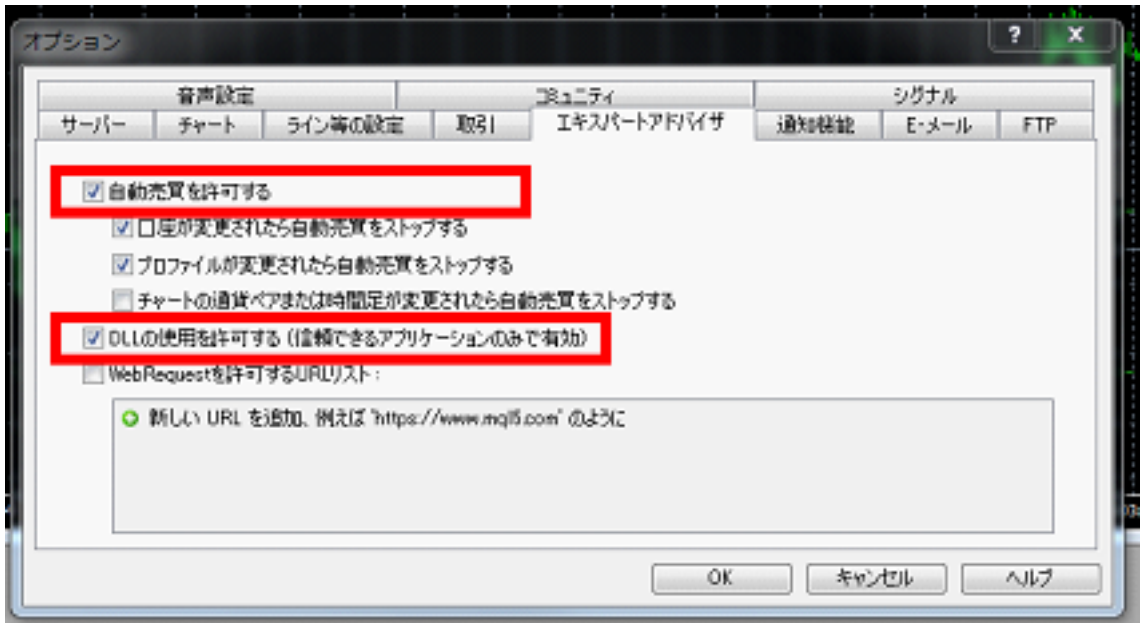

事前準備を行って頂けている場合、

EA をドラッグ&ドロップし、「全般」タブをクリックして頂けますと、

下図のように「自動売買を許可する」「DLL の使用を許可する」にチェックが入っています。

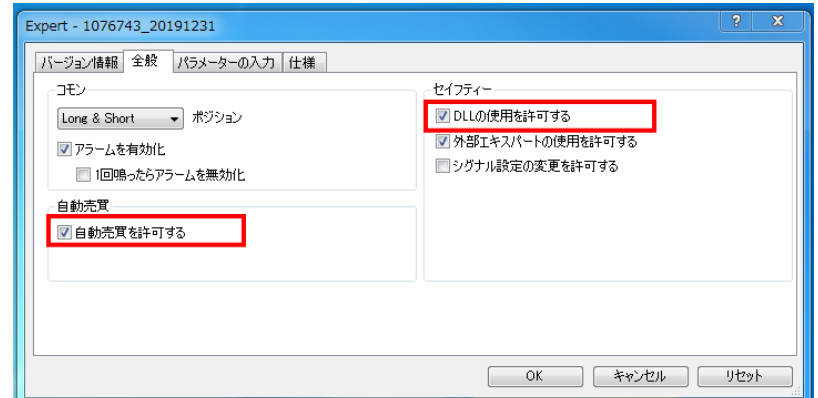

## 4. パラメーターの入力を行っていきます。

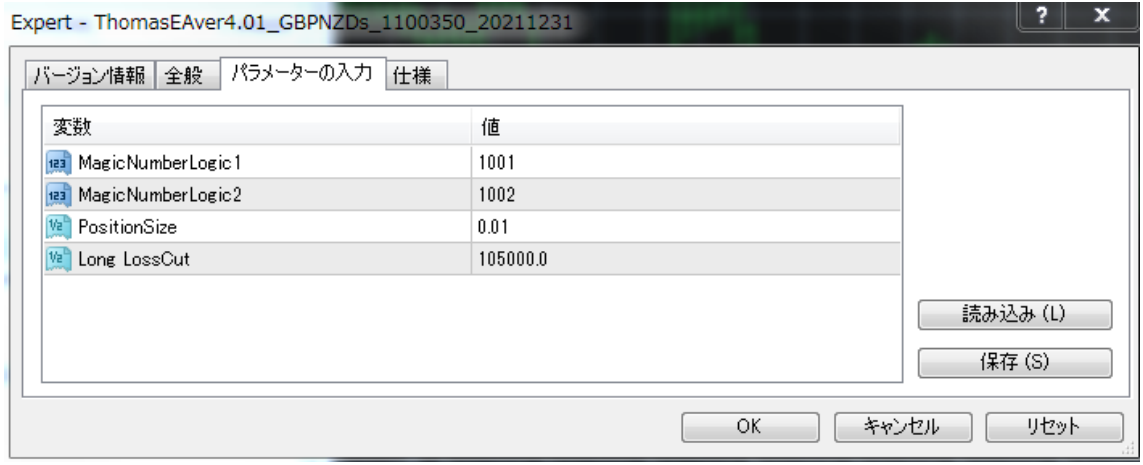

パラメーターの数字はダブルクリックすることで編集する事が可能です。 各通貨ペアによって設定の数字は異なりますので、注意して設定していく必要があります。

具体的な通貨ペアと数値を説明する前に、各項目の意味を知っておいて欲しいので、 1 つずつ説明していきますね。

#### Position Size

トレードのポジションサイズ(ロット数)を変更する部分です。 0.01 が最小サイズとなっており、ご自身の資金量に合わせて変更する事が可能です。

ダブルクリックし、編集できる状態にしてから半角数字で入力してください。

当 EA はナンピン・マーチン系の EA になりますので、普段の含み損が少ないと感じても、 徐々に含み損が膨らんで行き、ナンピンマーチンが進むと一気に含み損が大きくなってい きますので、ポジションサイズの変更は EA の運用に慣れてから行うようにして頂けますと 幸いです。

### LossCut

言わずもがな・・・損切りです。

JPY ベースで入力して貰う事が可能ですので、

「含み損が○○円になったら自動的に損切りする」と覚えておいてください。

損切りを採用したくない場合は、自分が入金している証拠金以上の金額を入力する事で損 切りする前に証券会社がゼロカットしてくれます。

複数通貨ペアを採用している場合のデメリットとして 同時多発的に損切りを受ける場合もありますので、

出来るだけ相関のない通貨ペアをセレクトし、 安全に運用していくのが良いと思います。

題材にしている ThomasEAver4.01GBP/NZD ではロングポジションしか保有しませんので、 LongLossCut しか項目がありません。

※PositionSizeとLossCutの推奨設定に関しては各EAの概要ページに設置されたポジショ ンサイズ一覧表をご覧ください。

ThomasEAver4.01GBP/NZD ポジションサイズ一覧表はこちら [⇒http://th1234.net/dl/31thomasgbpnzdpositionsize.pdf](http://th1234.net/dl/31thomasgbpnzdpositionsize.pdf)  Magic Number Logic 1・・・Long ポジションの設定 Magic Number Logic 2・・・Short ポジションの設定

1 つの通貨ペアしか起動させない人は気にする必要はありませんが、

1 つの MT4 で複数通貨ペアを起動させる人は必ず覚えておかなければならない部分になり ます。

マジックナンバーとはシステムがポジションを把握するための数字であり、 みず異なる数字を設定しておかなければ正常にポジションを保有しません。

ですが、僕の渡すEA はデフォルトで別の数字を入力していますので、 僕の EA だけを利用する人は気にしなくて OK です。

注意して欲しいのは、同一口座で複数個の EA を稼働する予定の人です。

例えば、ThomasEAver4.01GBP/NZD ではデフォルトの状態は Magic Number Logic 1 「1001」 Magic Number Logic 2 「2001」となっていますが、 2 つ目の EA を稼働させる場合には 1001、2001 以外の数字にしなければなりません。

要するに

1 つ目の EA として ThomasEAver4.01GBP/NZD を利用する場合、 Magic Number Logic 1 「1001」Magic Number Logic 2 「2001」を利用しますので、

2 つ目、3 つ目の EA を動かす場合は 「1001」「2001」以外の数字を利用しなければダメってことです。 (数字は自由で構いません)

ここは大事な部分なのでシッカリと理解しておいて下さいね。

5.最後に「仕様」タブですが特に触る所はありません。

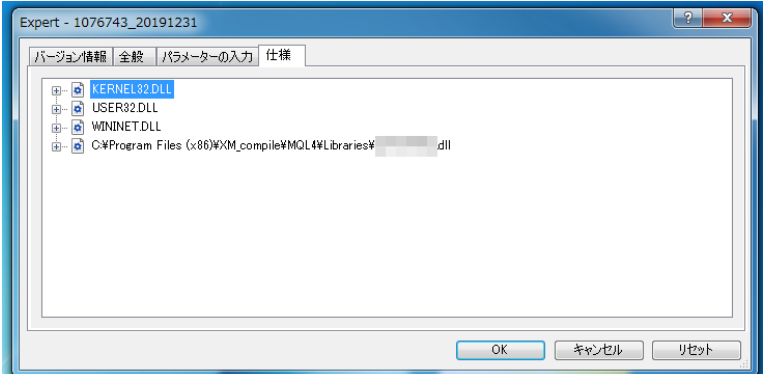

6.「OK」をクリックすると運用が開始されます。

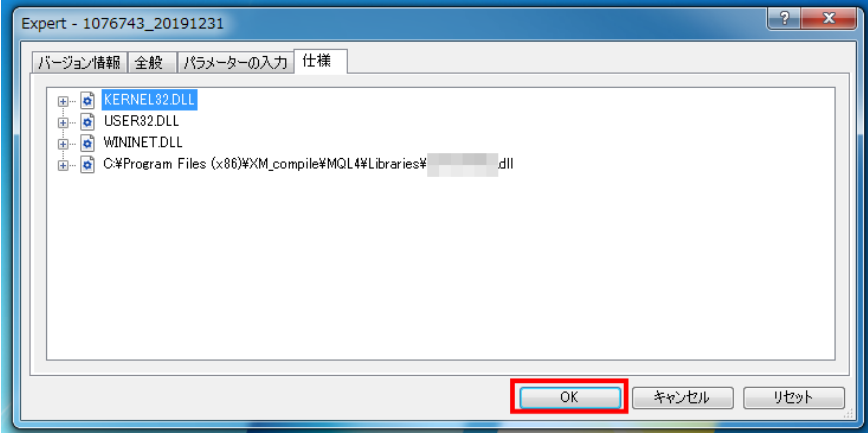

7. 【OK】をクリックしたのち、チャート図の右上に『笑顔マーク』が 表示されている場合は無事に運用が始まっている事を意味します。

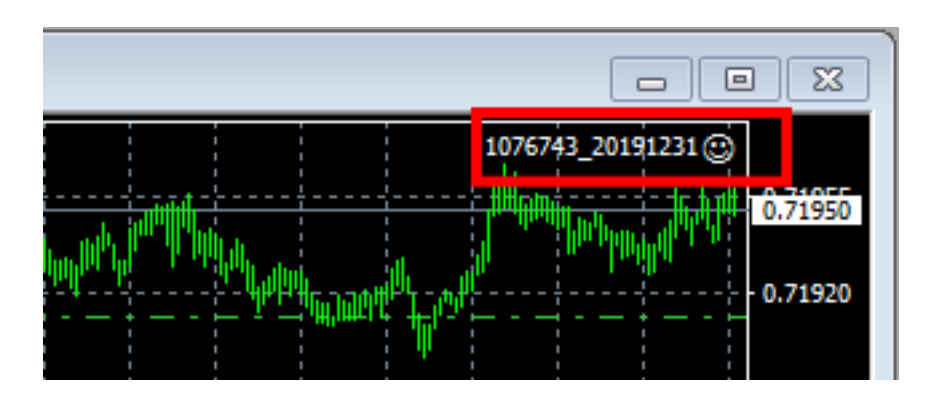

8. 『不機嫌マーク』の場合、EA の設定にミスがあるので、 最初からやり直して頂きますようお願い申し上げます。

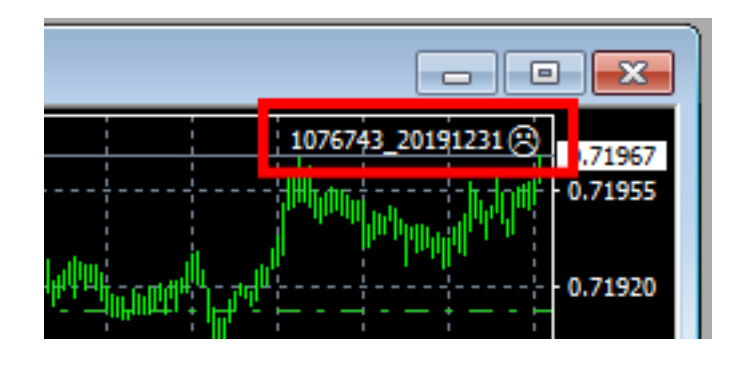

## <span id="page-10-0"></span>3. ファンダメンタルズによって停止する事も普通にあります。

あくまでも設定一覧表に記載している基本設定は基本に過ぎません。

相場状況に応じて、稼働させる通貨ペアは変わってきますので、 EA に慣れるまでは必ずツイッタ―の方で、どのように稼働させるかを学んで下さい。

#### <span id="page-11-0"></span>4. 最後に・・・

この PDF ファイルでは自動売買システム (EA) のセットアップ方法と 僕たちが今まで稼働させてきた上で、推奨となる設定に関して説明させて頂きました。

ここで必ずご理解いただきたい事は、当 PDF ファイルでお伝えしている事は、 あくまでも僕たちが度重なる検証の末、最適だと思われる設定であり、

#### 『相場に絶対は無い』以上、利益を確約するものではありません。

僕たちも含み損が膨らんできたときは

『相場の神様に祈る以外に出来る事はありません』ので、 そのことをご理解の上、EA を稼働させて頂きますようお願い申し上げます。

EA を稼働させる前から極論をお伝えさせて頂きますが、 【短期的なシステムトレードにおいて元本回収出来るかどうかは運です。】 【資金的ゆとりを持ち長期的に運用する事で元本回収の確率が高まります。】

僕たちも一般公開に向けて、『投資資金は少ないに越したことは無い』と考え、 何度もバックテストとフォワードテストを繰り返してきましたが、 正直なところ少額資金での運用には限界があります。

出来るだけ資金にゆとりを持ちながら EA を稼働させて頂き、 最終的にはご自身の経験から【停止させる?】のか【稼働させるか?】という事を 決断していって頂けるのが一番良いと思います。

一般的な激しいタイプの EA ではありませんので、 ゆっくり、のんびりと投資ライフを楽しんでいきましょう。